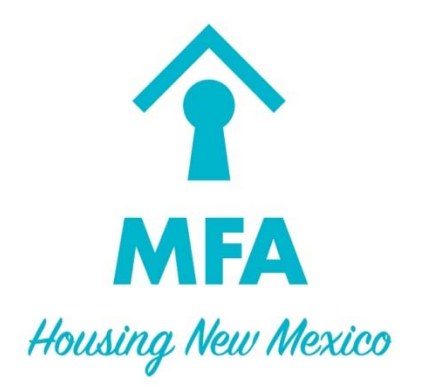

# Section 811

# Login User Manual

*June 2019* 

### **Table of Contents**

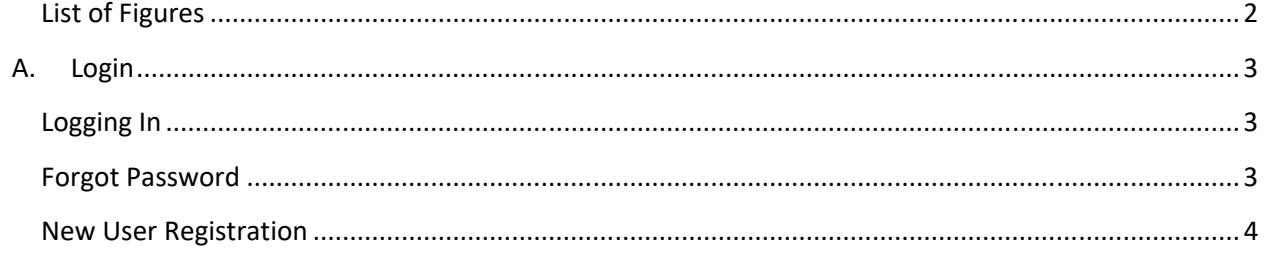

## **List of Figures**

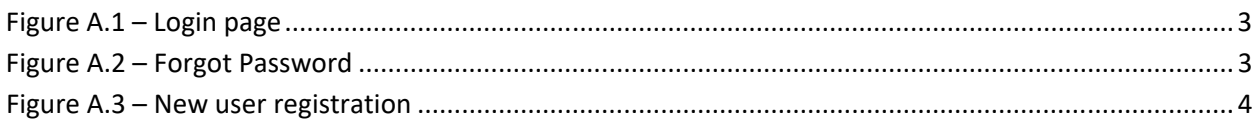

#### **A.** LOGIN

#### **Logging In**

The login page has a field for your username and password. It also has links to create a new user or to recover your password if you may have forgotten it. If you do know your username and password, enter both and press login.

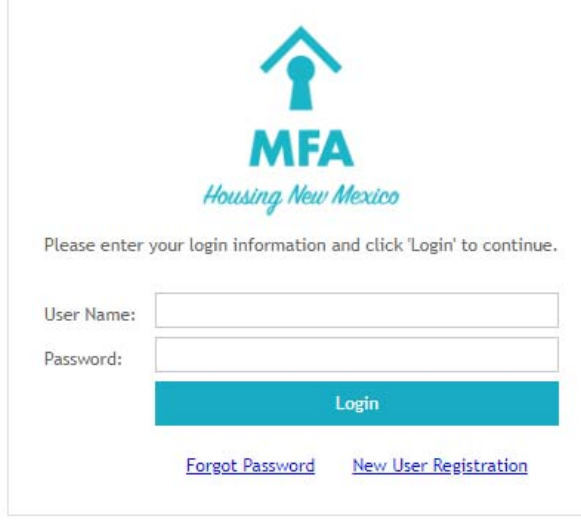

#### **Figure A.1 – Login page**

#### **Forgot Password**

If you have forgotten your password, you need to enter in your username and then click on the "Forgot Password" link. Then you will be taken to a screen that will present you with the security question that you chose when you first registered. Enter in the answer, also which you entered when you first registered and you will receive an email with a temporary password to access your account.

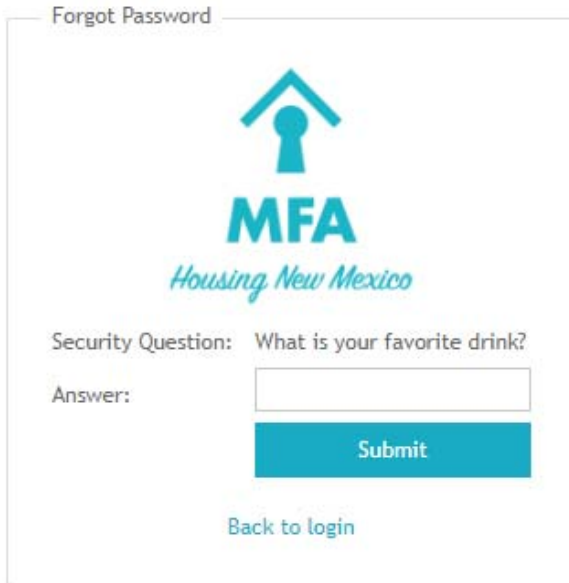

**Figure A.2 – Forgot Password** 

#### **New User Registration**

To register a new user account all fields must be filled out.

The password must be greater than 8 characters, and must contain at least one upper case letter, one number, and one special character. Accepted special characters: ! @ # \$ % ^ & \*. Example: Passw0rd!

Security Group:

- Section 811 Read, write, update and submit waitlist to MFA
- Read Only Read waitlist

New User Registration

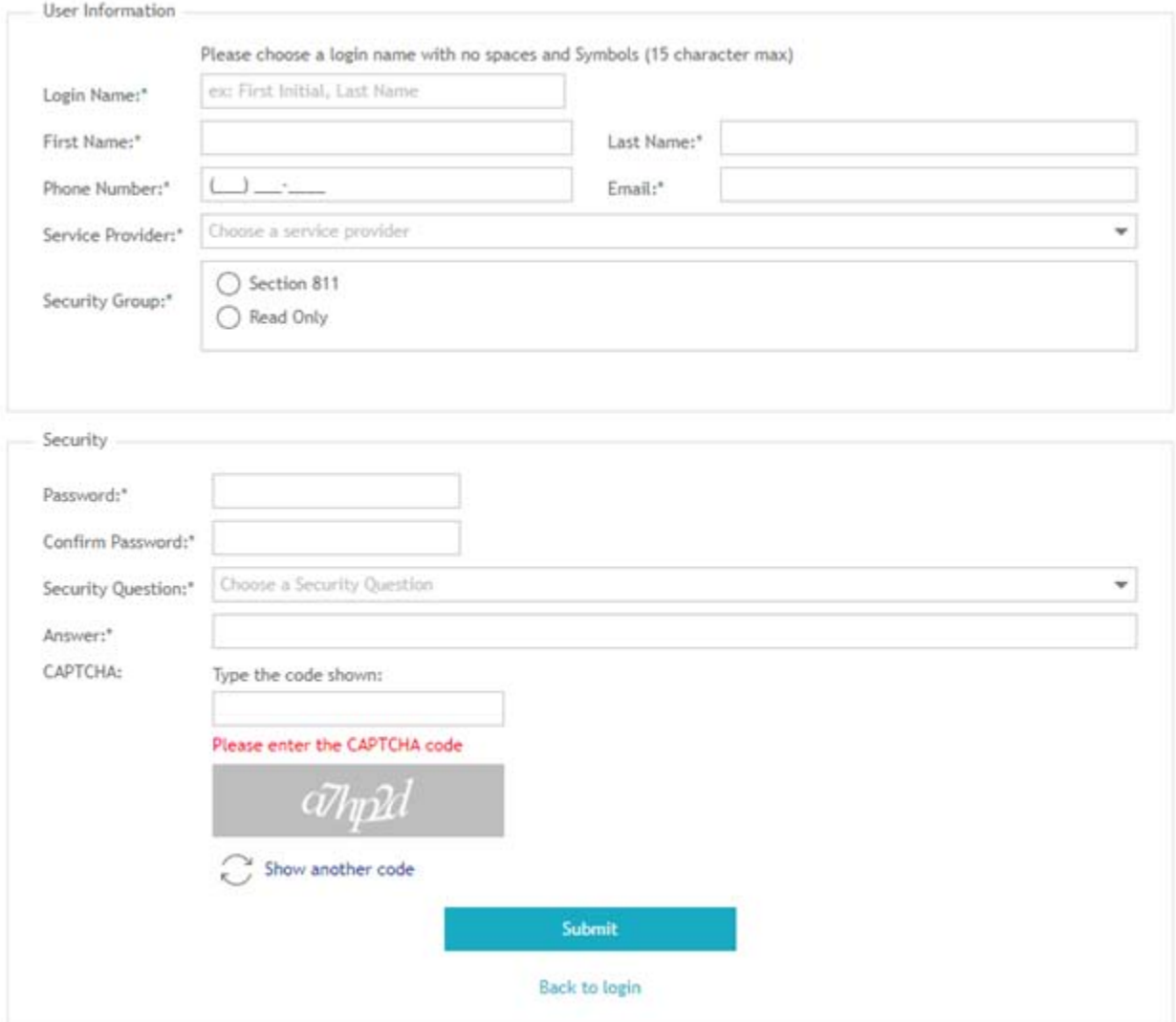

**Figure A.3 – New user registration**